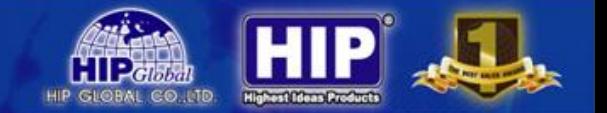

# **HIP Smart Cam**

# **CMS**

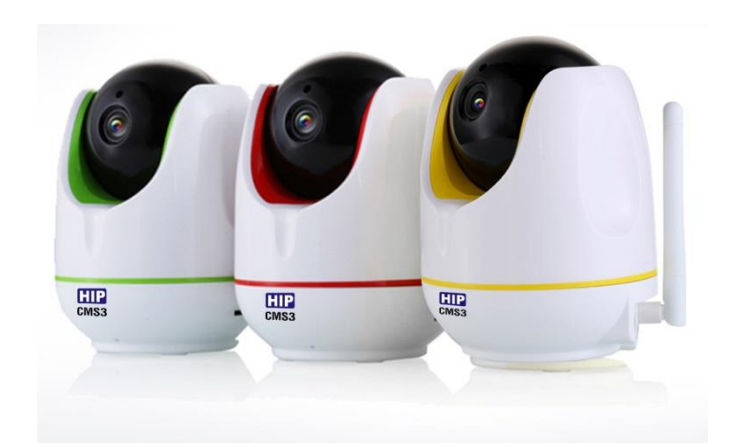

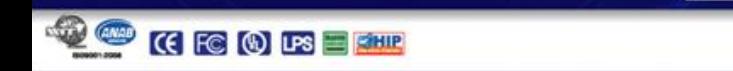

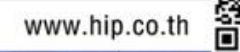

### **สารบัญ**

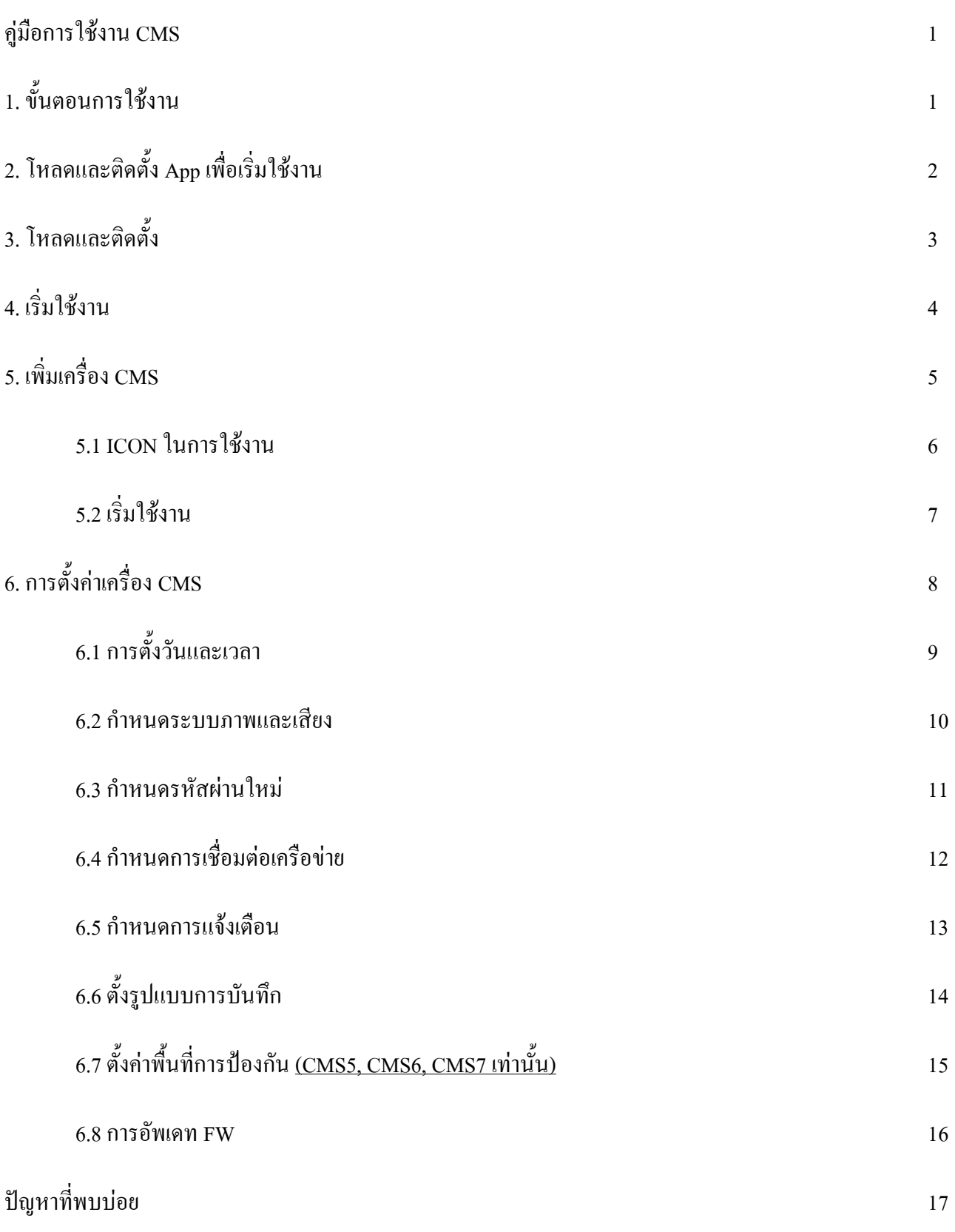

Ammad

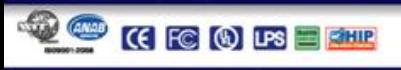

**HIP** 

**CIP CIRCO** 

 $\sqrt{1}$ 

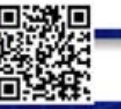

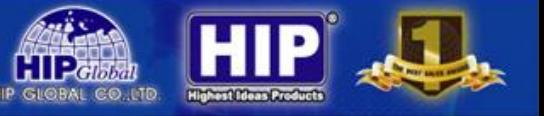

# **คู่มือการใช้งาน CMS**

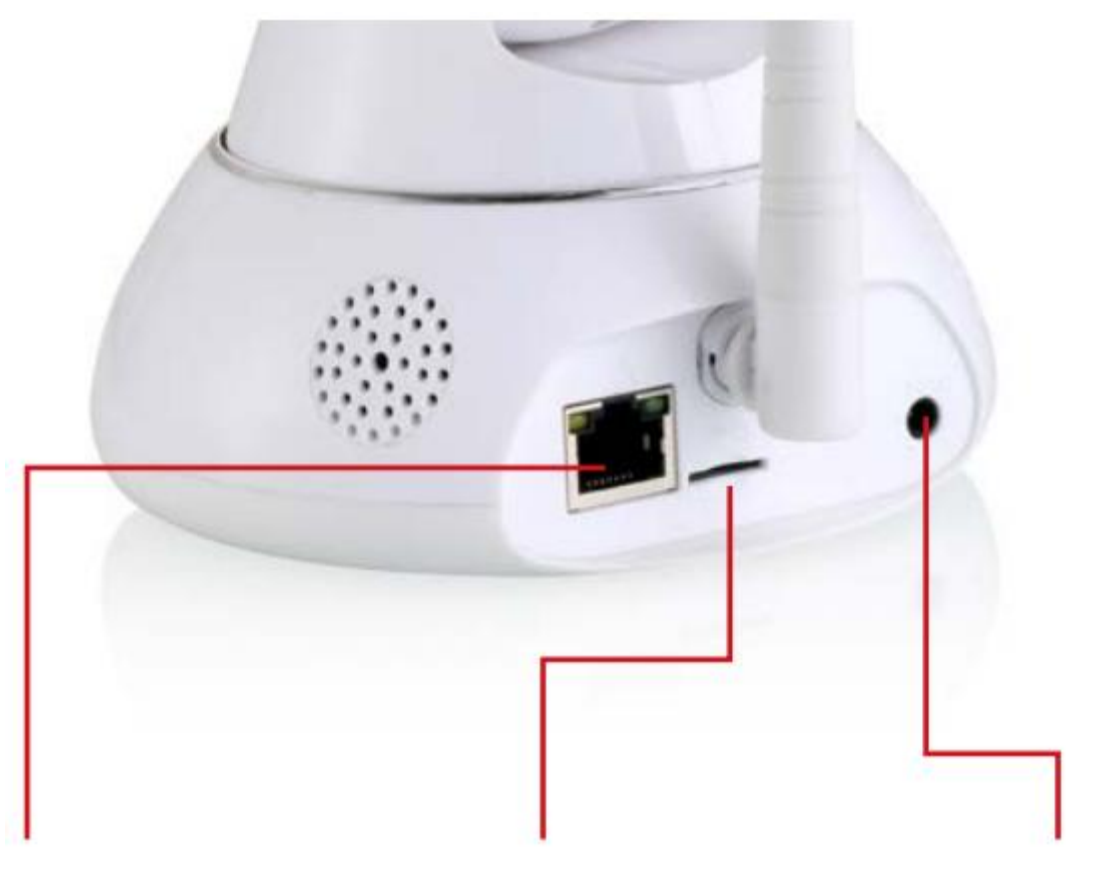

**Network Port** 

**SD Card Power**

# **1. ขั้นตอนการใช้งาน**

1.1 เชื่อมต่อโดยใช้สาย LAN ที่ตัวเครื่อง CMS และ Router ที่รับสัญญาณอินเตอร์เน็ต (เฉพาะครั้งแรก)

1

1.2 ใส่ SD Card ขนาดไม่เกิน 64 GB (ไว้บันทึกภาพและดูภาพย้อนหลัง)

1.3 ต่อ Power เข้ากับตัวเครื่อง CMS เพื่อเริ่มใช้งาน

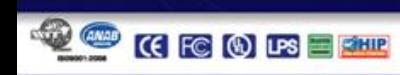

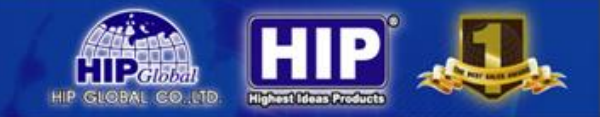

### **2. โหลดและติดตั้ง App เพื่อเริ่มใช้งาน**

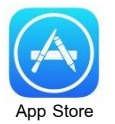

ระบบ iOS โหลดได้ที่ ระบบ Android โหลดได้ที่

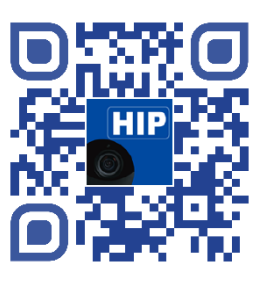

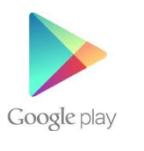

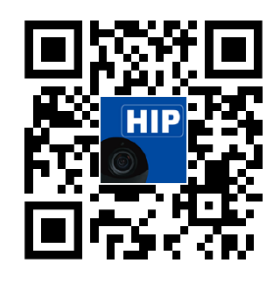

QR code ระบบ iOS QR codeระบบ Android

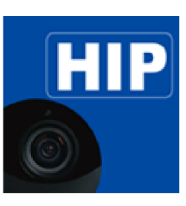

ทั้ง 2ระบบโหลด App ชื่อ HIP Camera

HIP Camera

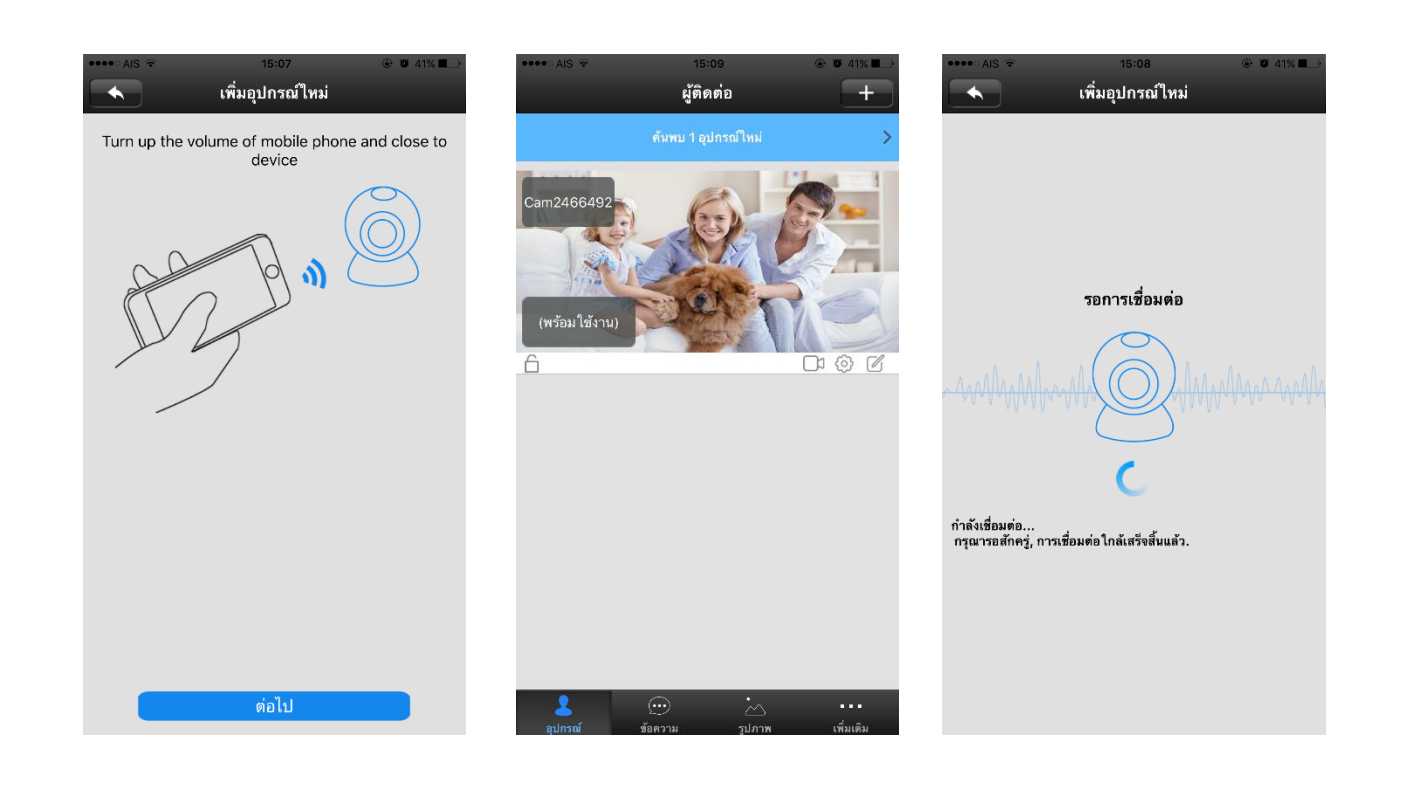

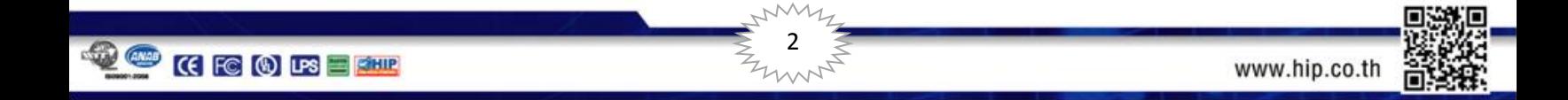

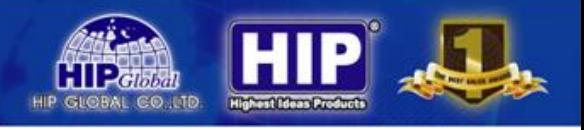

### **3. โหลดและติดตั้ง**

หลังจากติดตั้ง App แล้วให้เชื่อมต่อ Smart Phone ด้วย Wifi หรือ 3G จากนั้นเปิดใช้งาน App HIP Camera

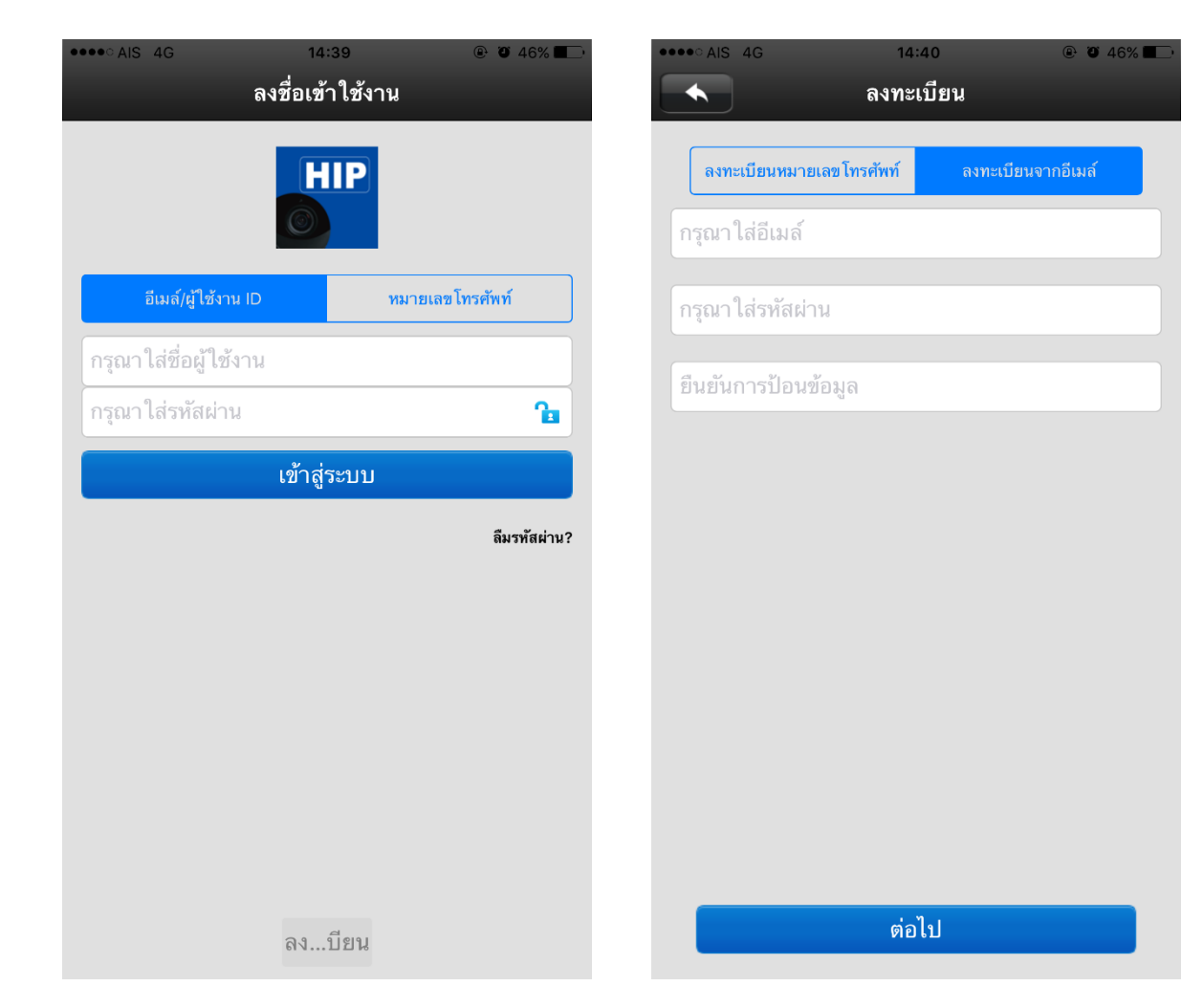

เลือก <sup>ลง...บียน</sup> จากนั้นจะมีให้เลือกลงทะเบียน

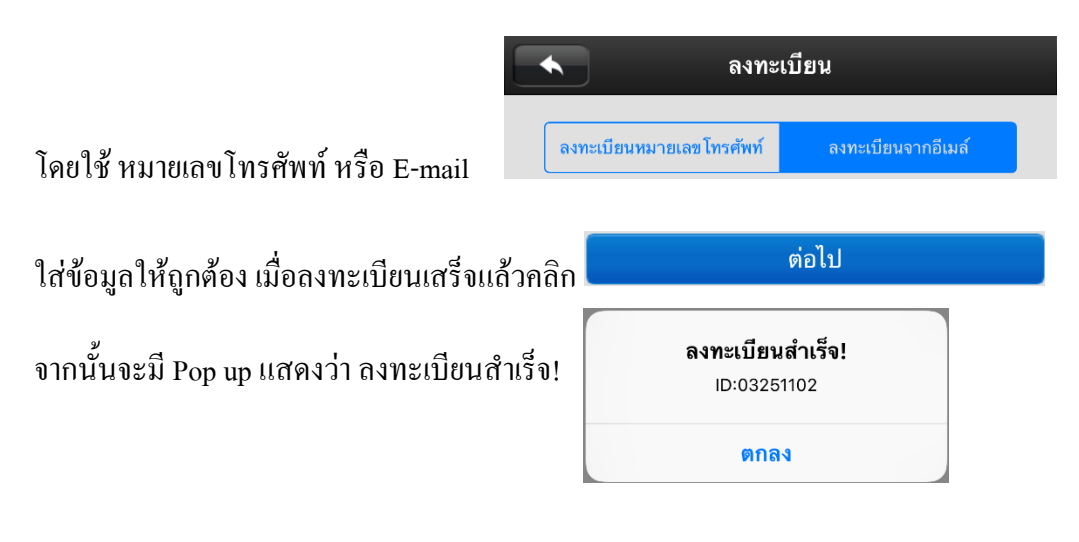

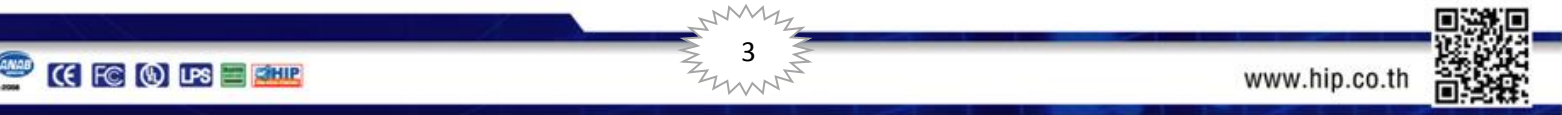

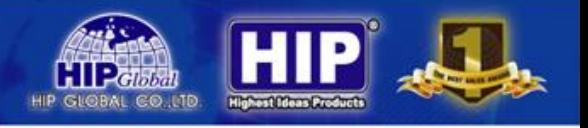

### **4. เริ่มใช้งาน**

#### เมื่อลงทะเบียนเสร็จแล้วจะปรากฏหน้าต่างดังภาพ

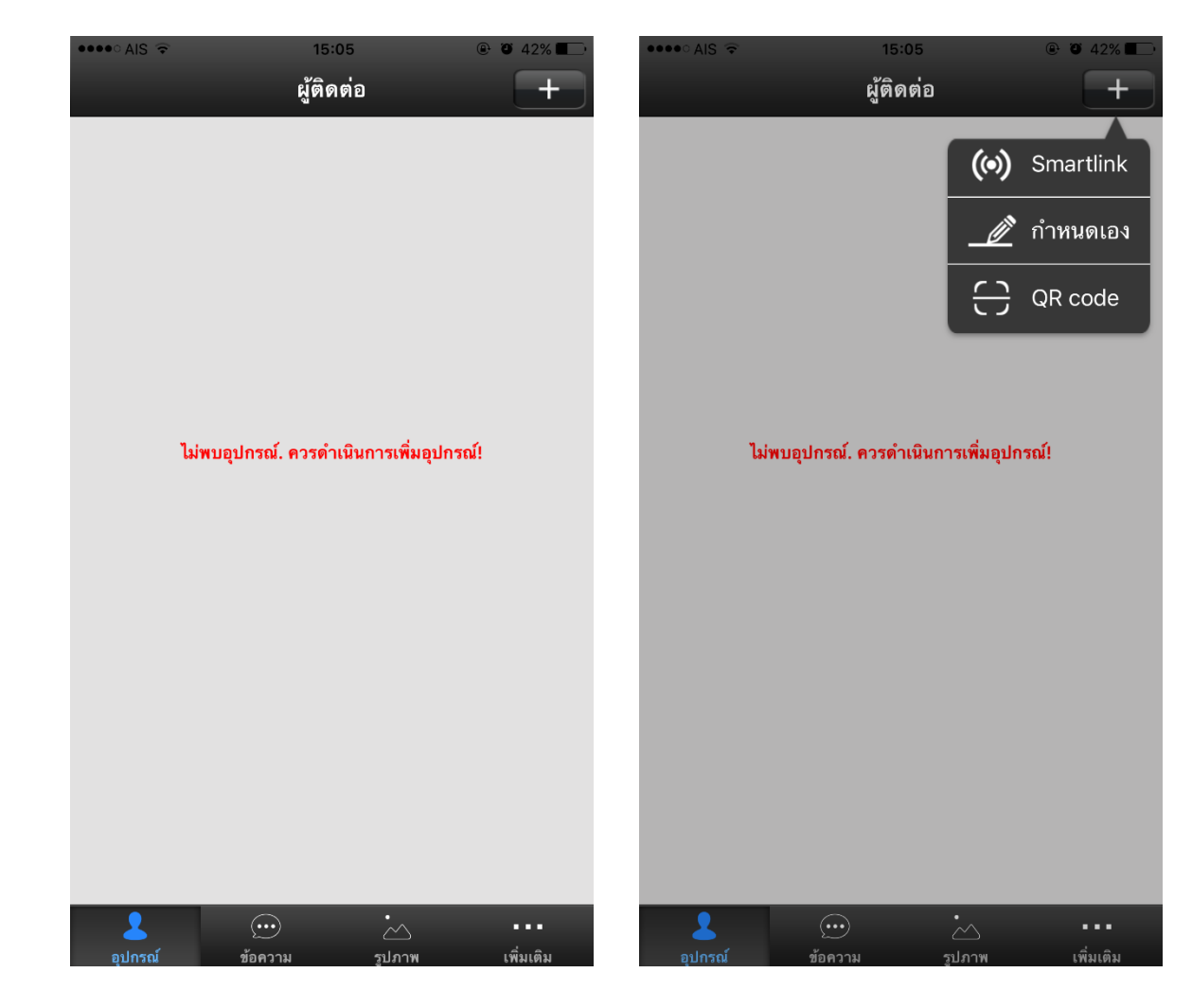

#### คลิก เมื่อคลิกแล้วจะปรากฏหน้าต่างเพื่อเริ่มการเพิ่มเครื่อง CMS

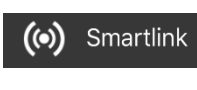

จะเป็นการค้นหาเครื่อง CMS ภายในวง LAN (ต้องเชื่อมต่อโทรศัพท์มือถือด้วย WiFi)

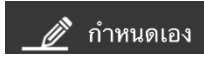

กำหนดเอง จะเป็นการเพิ่มเครื่องโดยกำหนดเอง

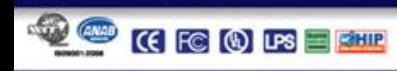

 $\overline{a}$ 

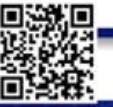

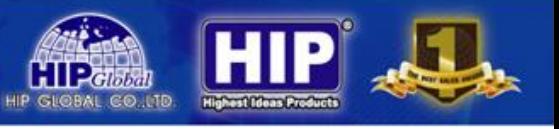

## **5. เพิ่มเครื่อง CMS**

เมื่อเพิ่มเครื่องโดยค้นหาเครื่อง CMS ภายในวง LAN

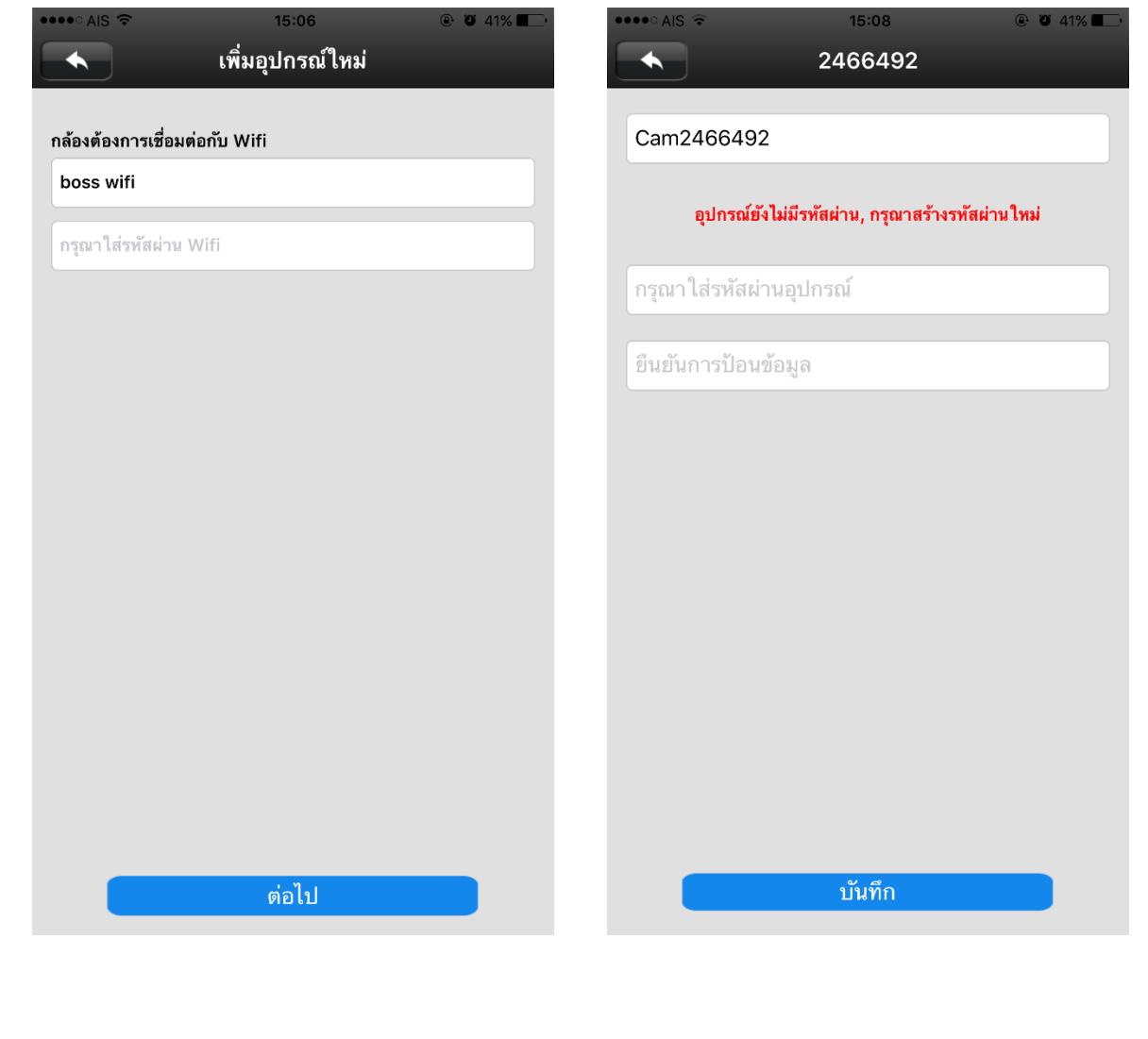

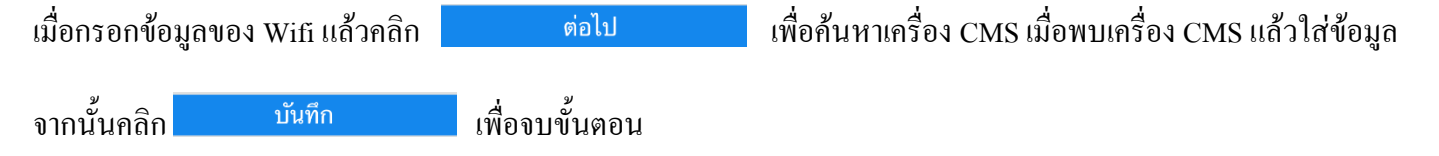

\*\*รหัสผ่านใส่ได้สูงสุด 9 ตัวอักษร มีระดับความยาก-ง่าย หากตั้งรหัสผ่านง่ายเกินไปจะไม่สามารถกำหนดใช้งานได้ **\*\*หากก าหนดแล้วลืมรหัสผ่านสามารถ กดปุ่ม Reset ที่ตัวเครื่อง CMS โดยกดค้างไว้ 3 วินาที**

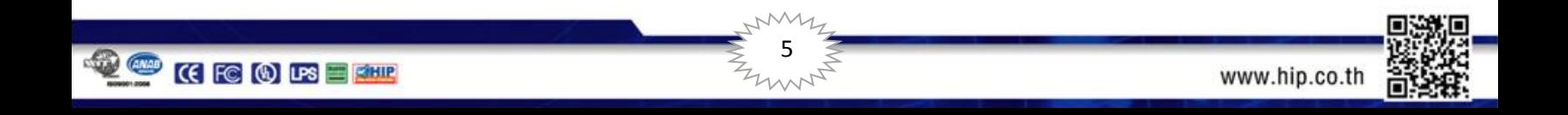

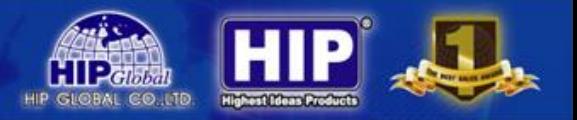

#### **5.1 ICON ในการใช้งาน**

เมื่อเพิ่มเครื่อง CMS แล้ว สามารถกำหนดตั้งค่าของเครื่อง CMS

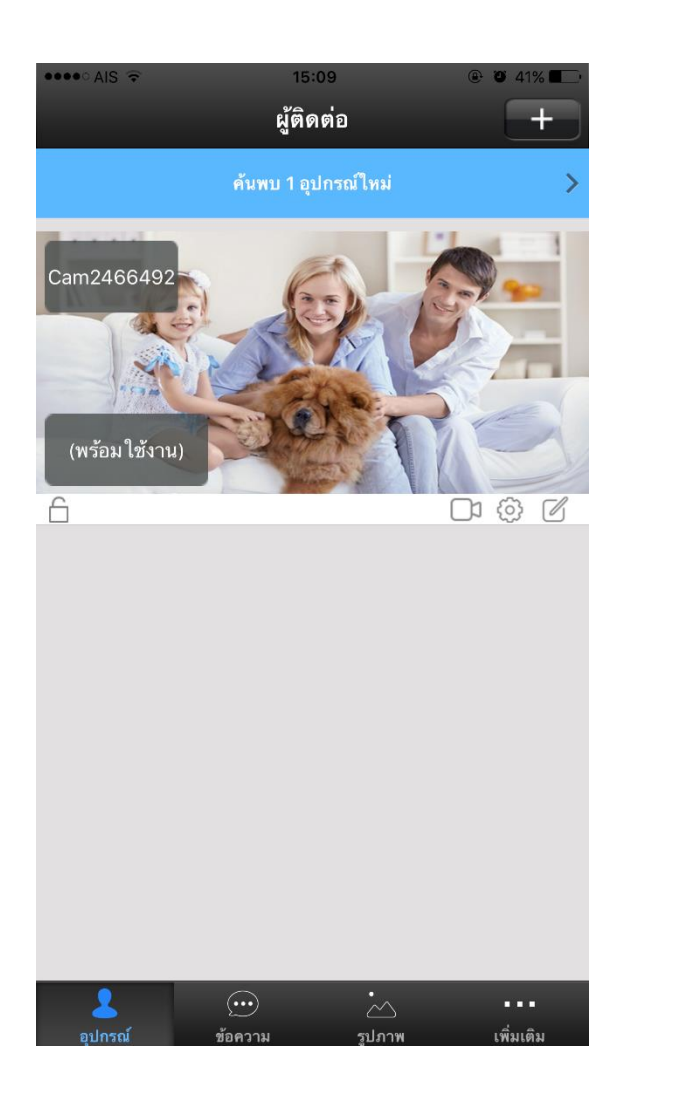

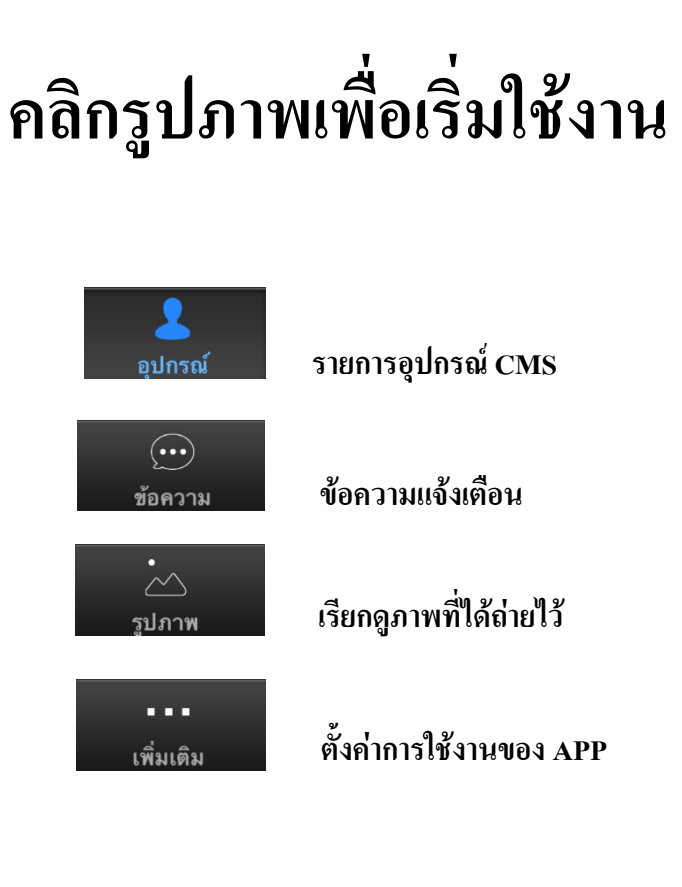

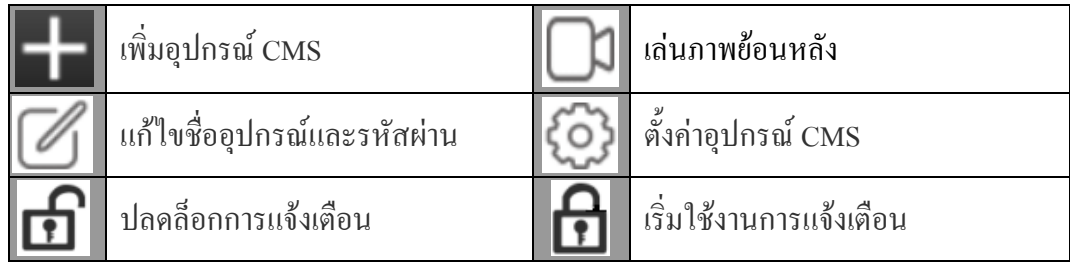

6

 $\ast\ast$ หากเพิ่มเครื่อง CMS เข้าระบบแล้วขึ้น  $\bigcirc$  คลิกดูที่หน้าสุดท้ายเพื่อแก้ไข

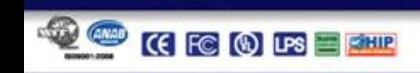

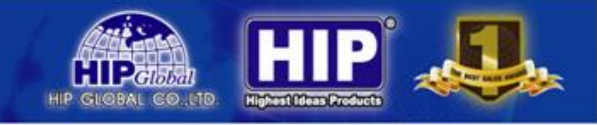

### **5.2 เริ่มใช้งาน**

เมื่อคลิกรูปภาพจะเริ่มใช้งานเครื่อง CMS จะปรากฏหน้าต่างดังภาพด้านล่าง

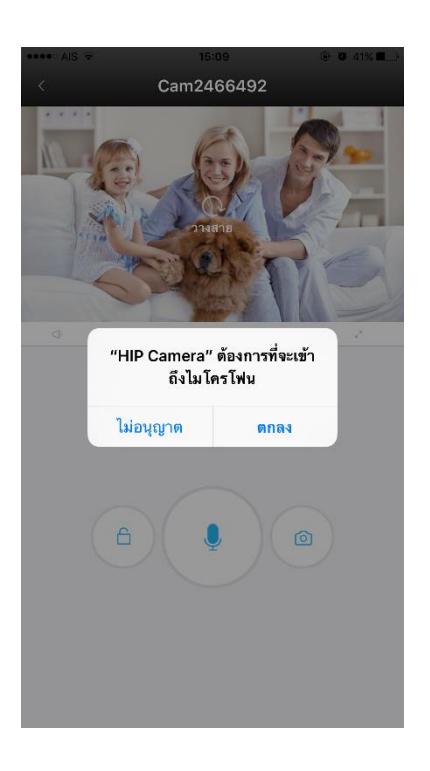

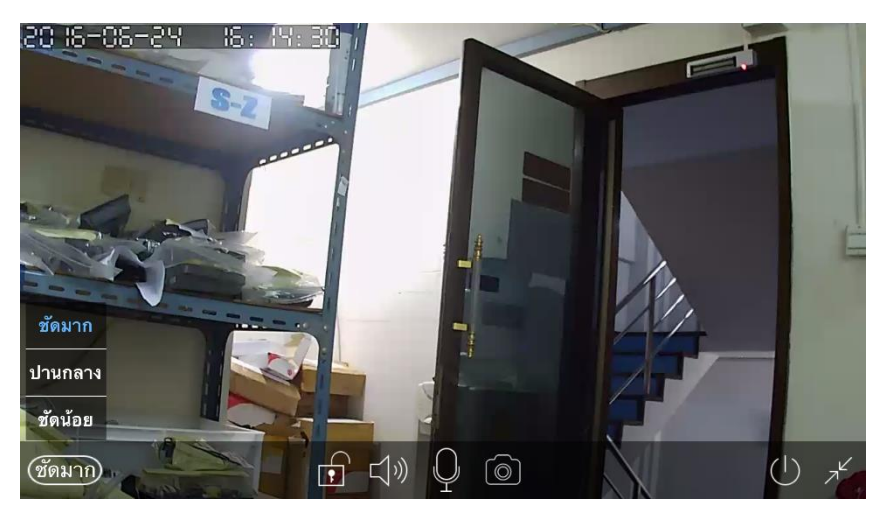

**เริ่มใช้งาน**

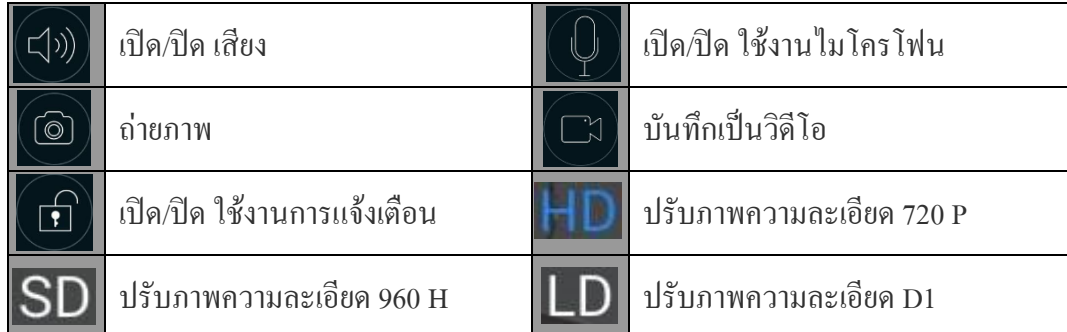

\*\*ความละเอียดของภาพมีผลต่อความเร็วในการใช้งาน ยิ่งชัดมากจะเรียกใช้งานได้ช้า (ขึ้นอยู่กับ Internet ที่ใช้งาน)

7

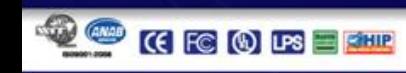

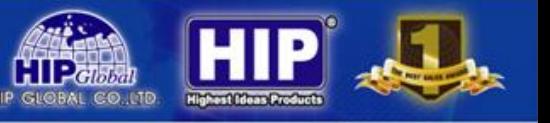

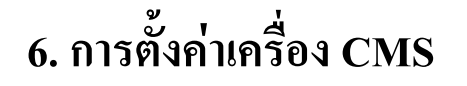

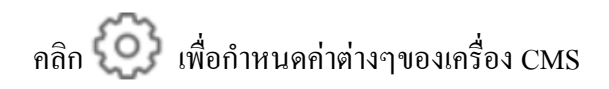

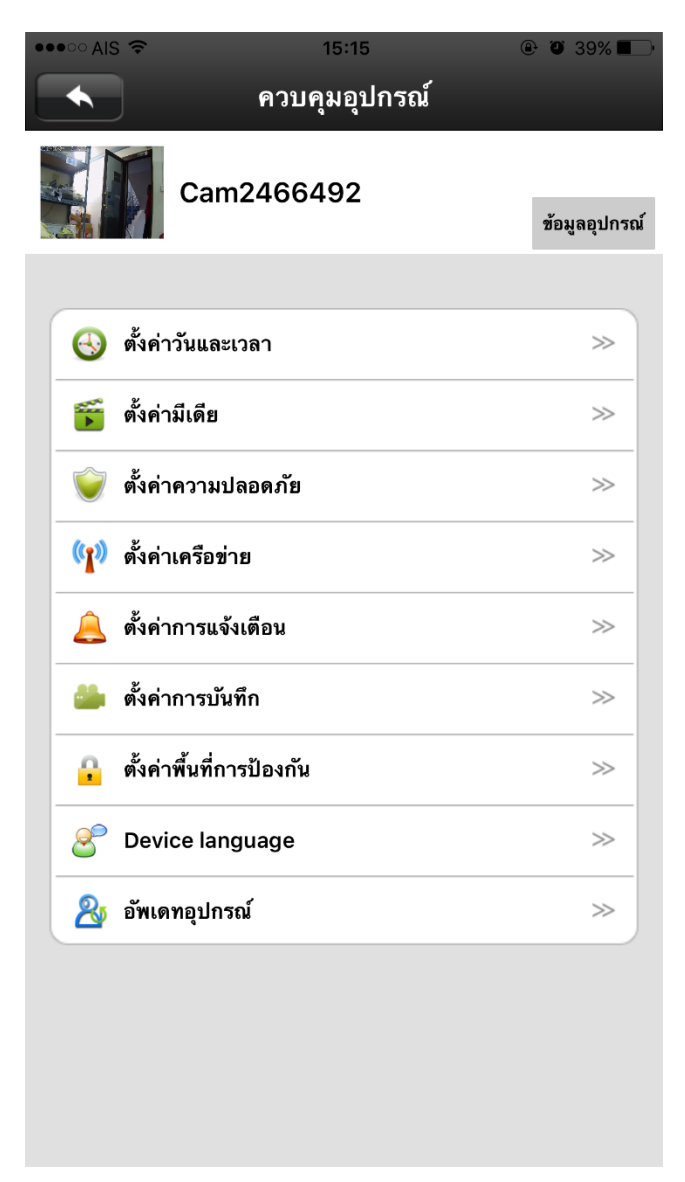

่ ในส่วนของการตั้งค่า แนะนำ ให้กำหนดค่า Network Setting เป็นอย่างสุดท้าย หลังจากที่กำหนดค่าต่างๆทั้งหมดแล้ว เพื่อให้เครื่อง CMS พร้อมใช้งาน หากจะใช้ระบบ Wifi

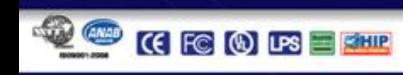

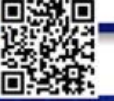

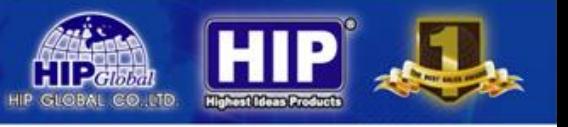

## **6.1การตั้งวันและเวลา**

#### คลิก �� ตั้งค่าวันและเวลา <sub>จะปรากฎหน้าต่างดังภาพด้านล่าง</sub>

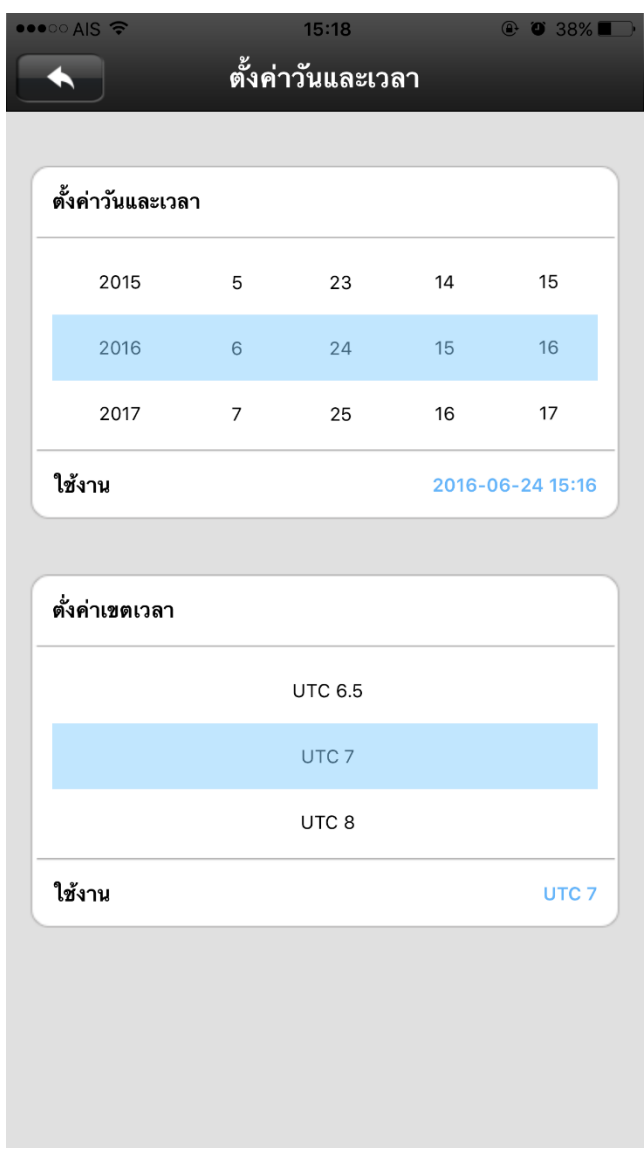

#### ช่องด้านบน กำหนด วัน-เดือน-ปี และ เวลา เมื่อกำหนดเสร็จแล้วคลิก ใช้งาน ช่องด้านล่างก าหนด Time Zone โดยที่ในประเทศไทยจะใช้ **UTC +7**จากนั้นคลิก

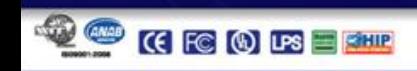

9

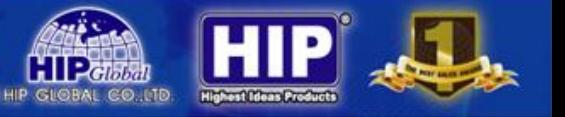

#### **6.2ก าหนดระบบภาพและเสียง**

คลิก จะปรากฏหน้าต่างดังภาพด้านล่าง

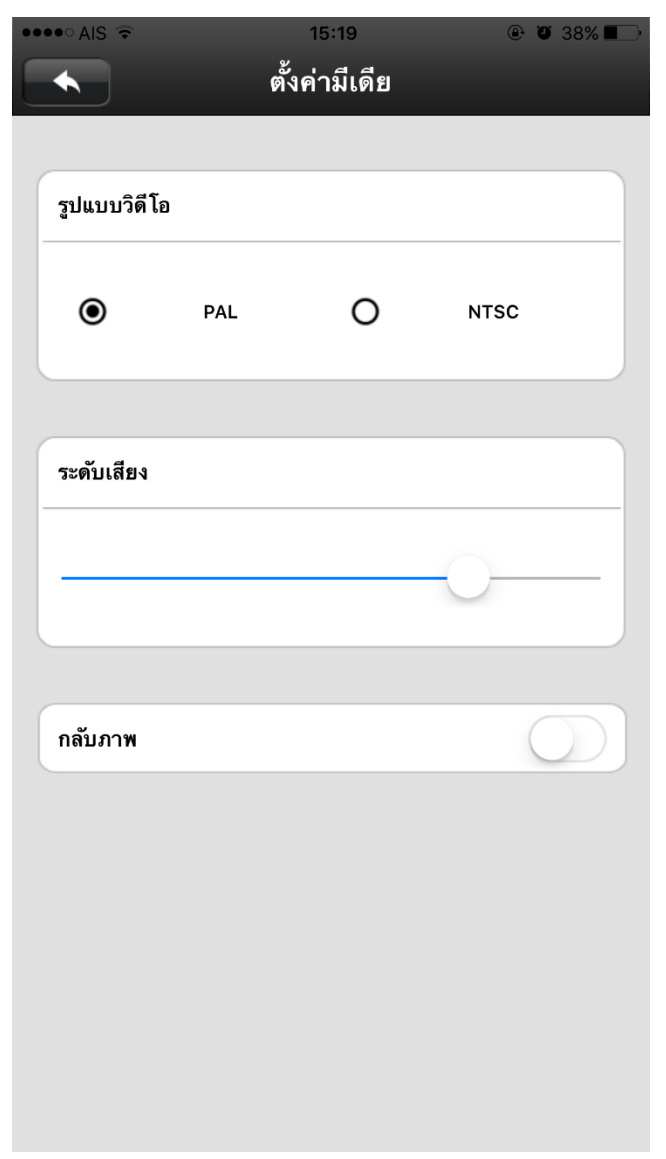

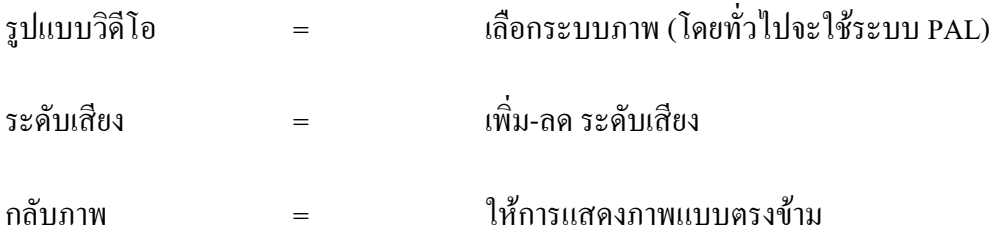

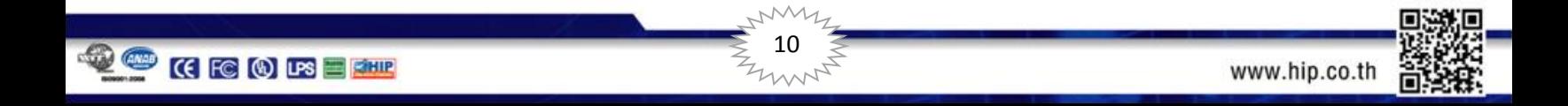

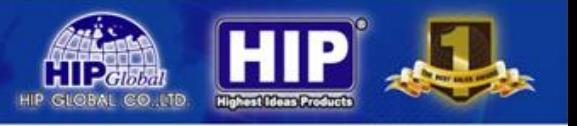

### **6.3ก าหนดรหัสผ่านใหม่**

คลิก ไว้ ตั้งค่าความปลอดภัย จะปรากฏหน้าต่างดังภาพด้านล่าง

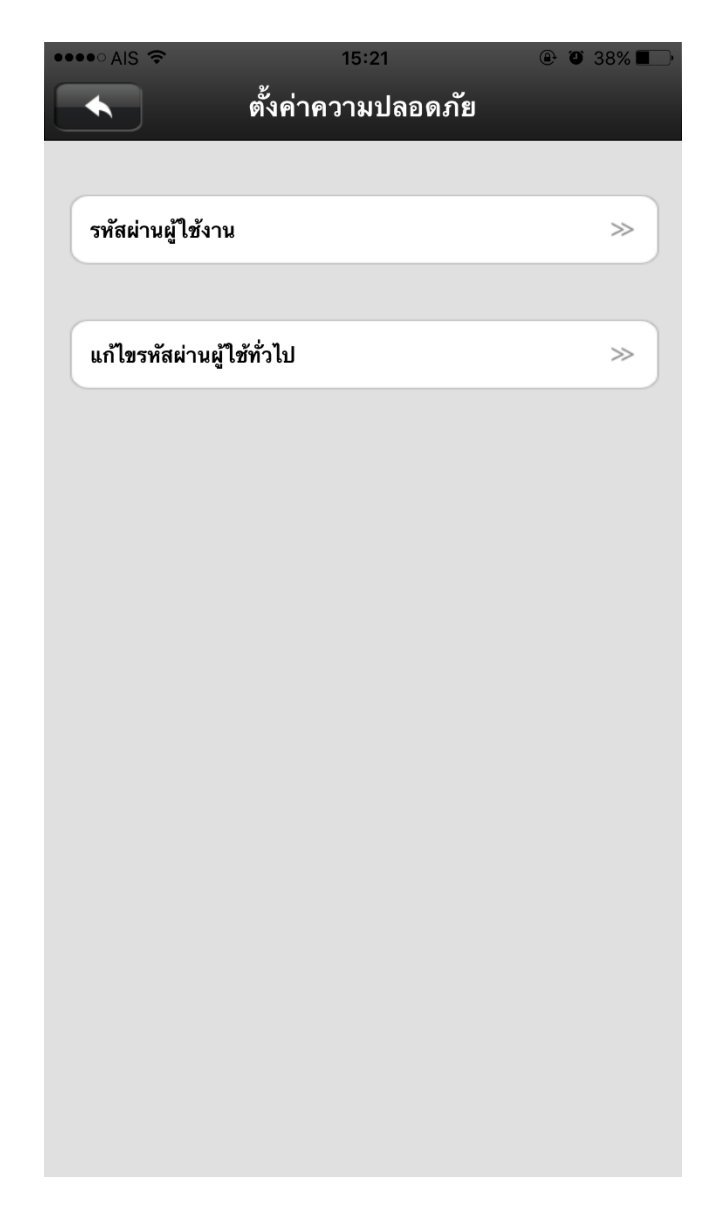

เป็นการกำหนดรหัสผ่านใหม่ของ Admin และ ผู้ใช้งานทั่วไป

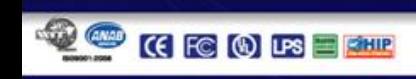

 $7^{7}$ 

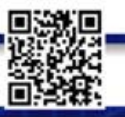

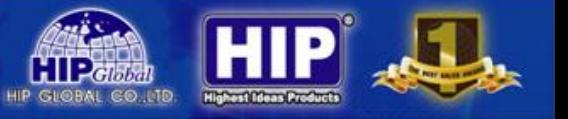

### **6.4ก าหนดการเชื่อมต่อเครือข่าย**

ึ คลิก <sup>(ค</sup>ู<sup>ง)</sup> ตั้งค่าเครือข่าย จะปรากฏหน้าต่างดังภาพด้านล่าง

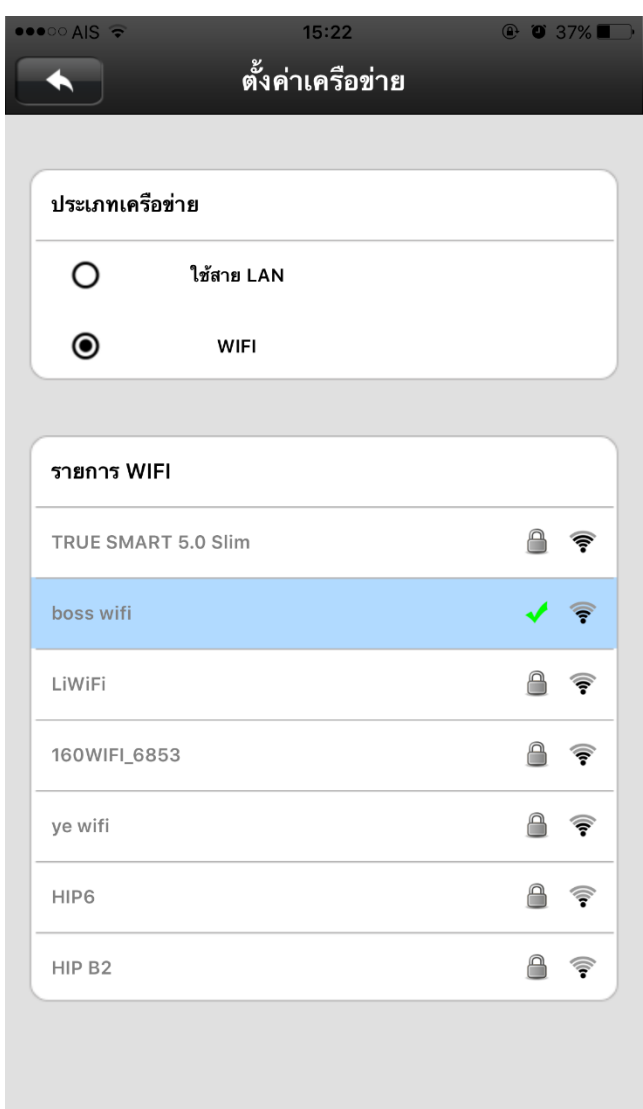

ในหน้าต่างนี้จะเป็นส่วนสำคัญหากต้องการใช้งานในพื้นที่ ที่ไม่ต้องเดินสาย LAN ให้เลือกหัวข้อ  $\textcircled{\bullet}$  WiFi จากนั้น เลือก ช่องสัญญาณที่ต้องการให้เครื่อง CMS จับสัญญาณ Wifi นั้นๆ

เมื่อกำหนดสัญญาณ Wifi ที่ใช้งานได้แล้ว ก็สามารถถอดเครื่อง CMS ไปวางไว้ที่ใดก็ได้ที่สัญญาณ Wifi นั้นๆไปถึง

12

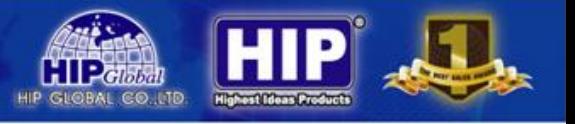

### **6.5ก าหนดการแจ้งเตือน**

คลิก <mark>อ</mark> ตั้งค่าการแจ้งเตือน จะปรากฏหน้าต่างดังภาพด้านล่าง

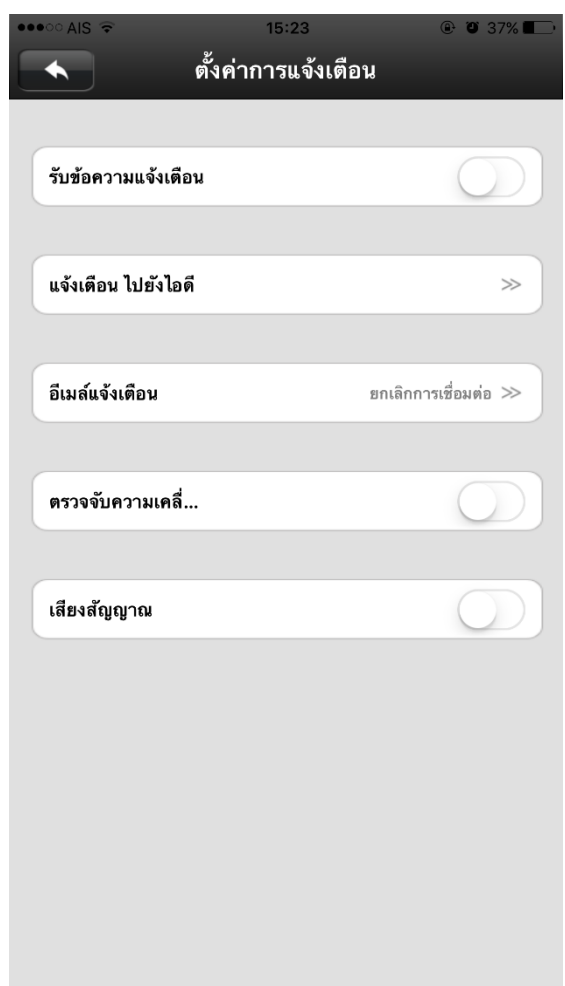

หากต้องการให้เครื่อง CMS ส่งสัญญาณแจ้งเตือน ต้องเปิดการใช้งานหัวข้อต่างๆ

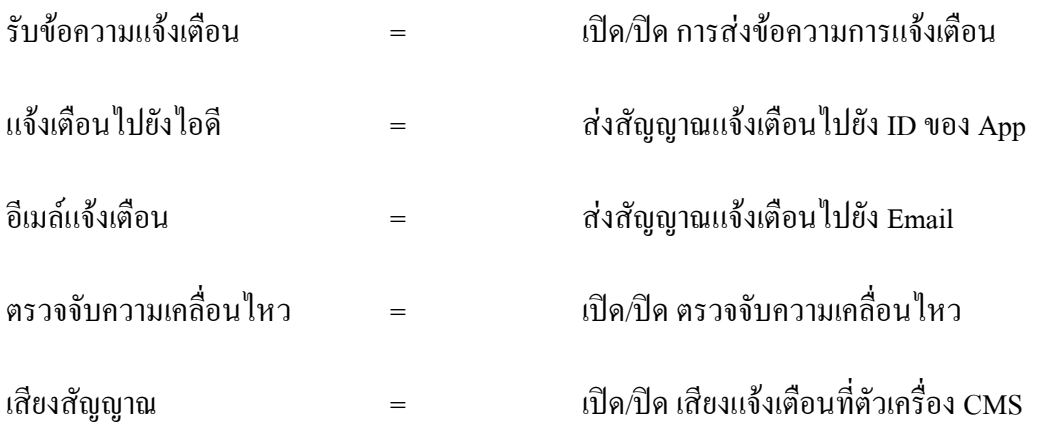

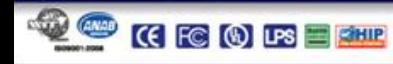

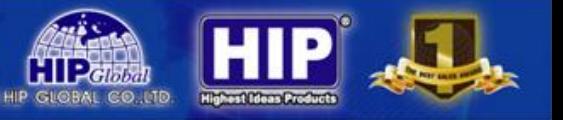

### **6.6 ตั้งรูปแบบการบันทึก**

ึ คลิก **อำ ตั้งค่าการบันทึก** จะปรากฏหน้าต่างดังภาพด้านล่าง

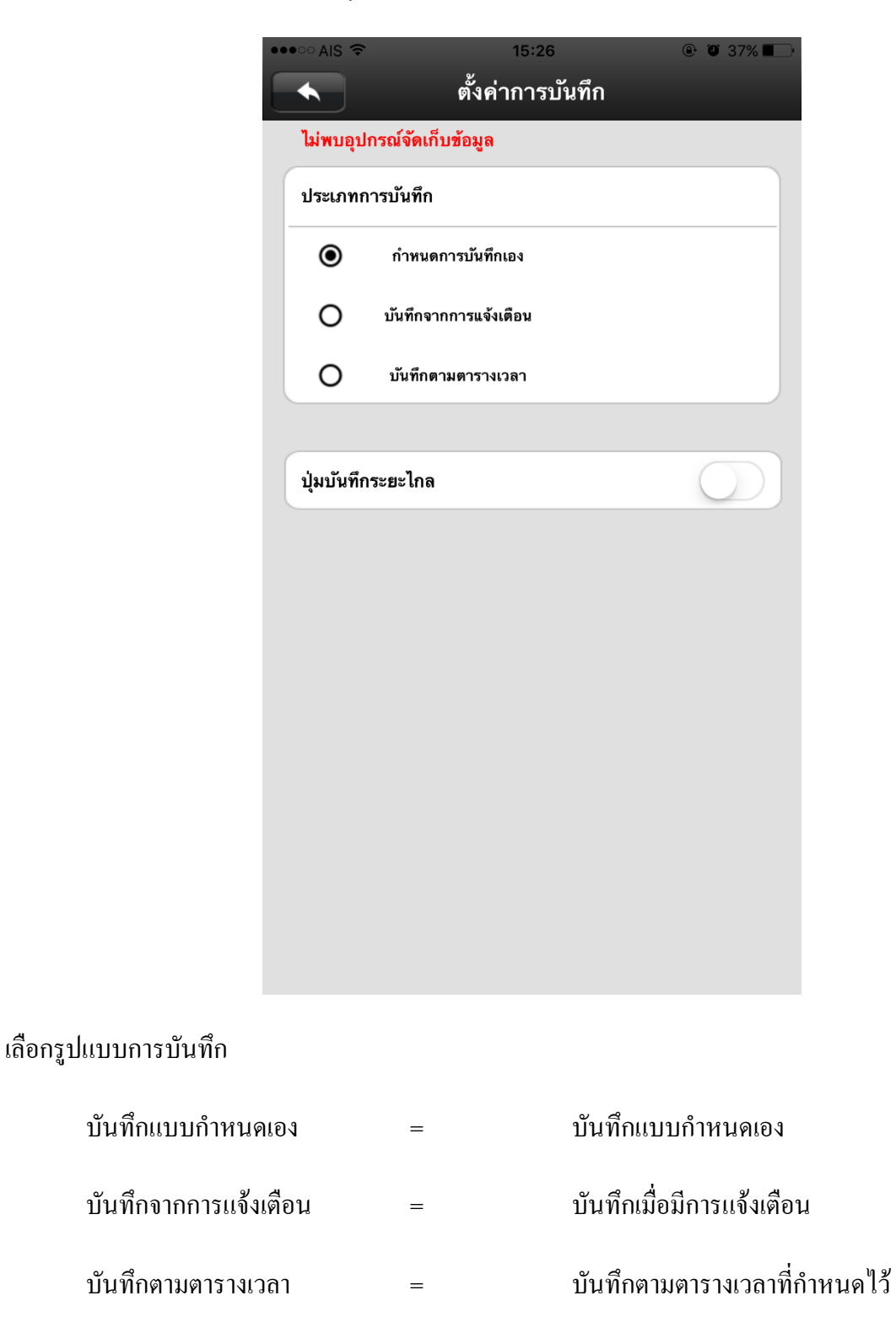

ปุ่มบันทึกระยะไกล = เปิด-ปิด การบันทึก

**OO KOO KOO EE** 

# **6.7 ตั้งค่าพื้นที่การป้องกัน (CMS5, CMS6, CMS7 เท่านั้น)**

ึ คลิก <mark>จัดจัดำพื้นที่การป้องกัน</mark> จะปรากฏหน้าต่างดังภาพด้านล่าง

\*\*ฟังชั่นนี้จะใช้งานร่วมกับอุปกรณ์ Alarm Wireless เท่านั้น และใช้งานร่วมกับฟังชั่น

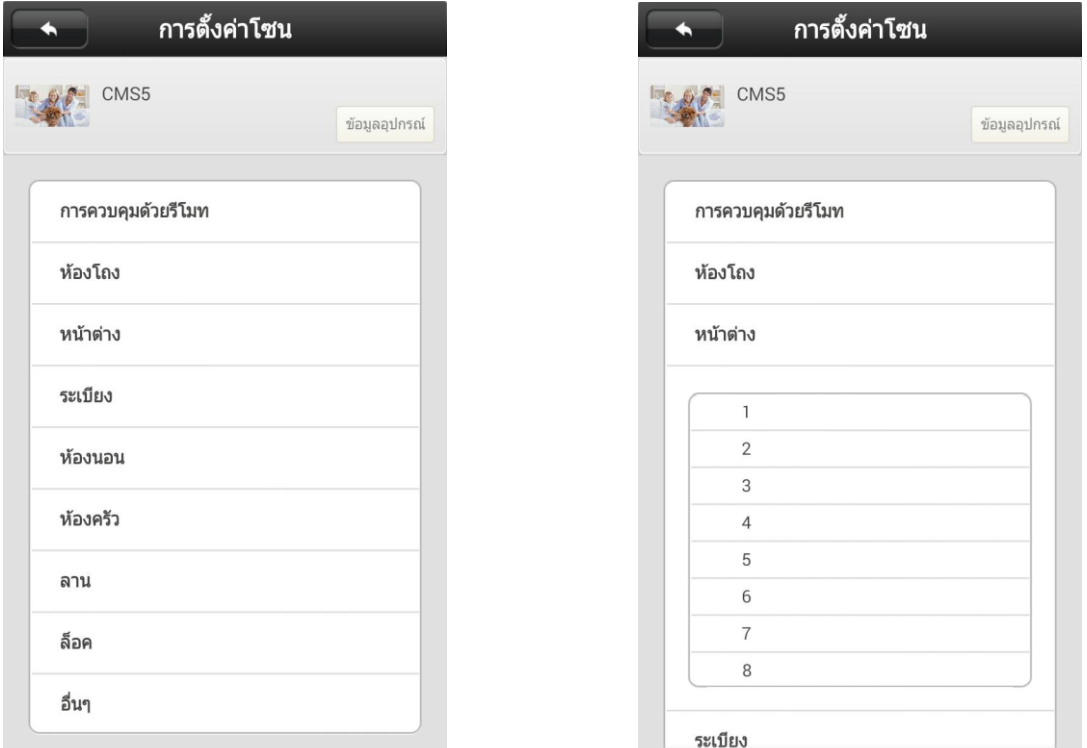

เลือกบริเวณที่ต้องการให้จับ Alarm Wireless

<u>ตัวอย่าง</u> เลือกจับ Alarm Wireless ที่บริเวณ **หน้าต่าง** จากนั้นจะมีตารางขึ้นมาสามารถใส่ Alarm ใด้ไม่เกินจำนวนตารางที่แสดง เลือก หมายเลข 1 จะปรากฏข้อความขึ้นมา เพื่อให้ ตรวจจับ Alarm Wireless หากตรวจพบก็จะมี Icon  $\overline{\bigcirc}$  ขึ้นมาดังภาพ

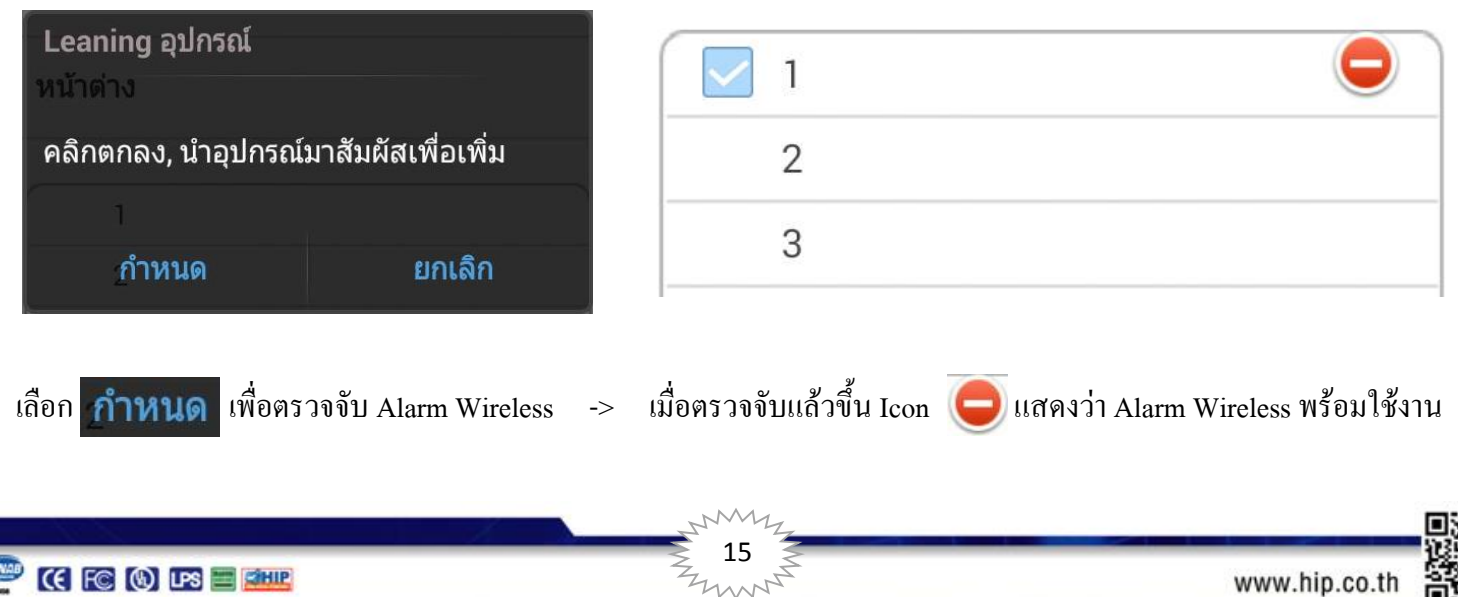

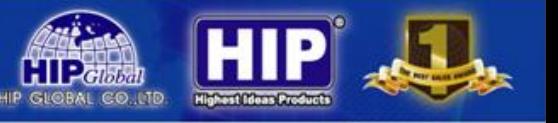

#### **6.8การอัพเดท FW**

คลิก <mark>2</mark>ง **อัพเดทอุปกรณ์** จะปรากฏหน้าต่างดังภาพด้านล่าง

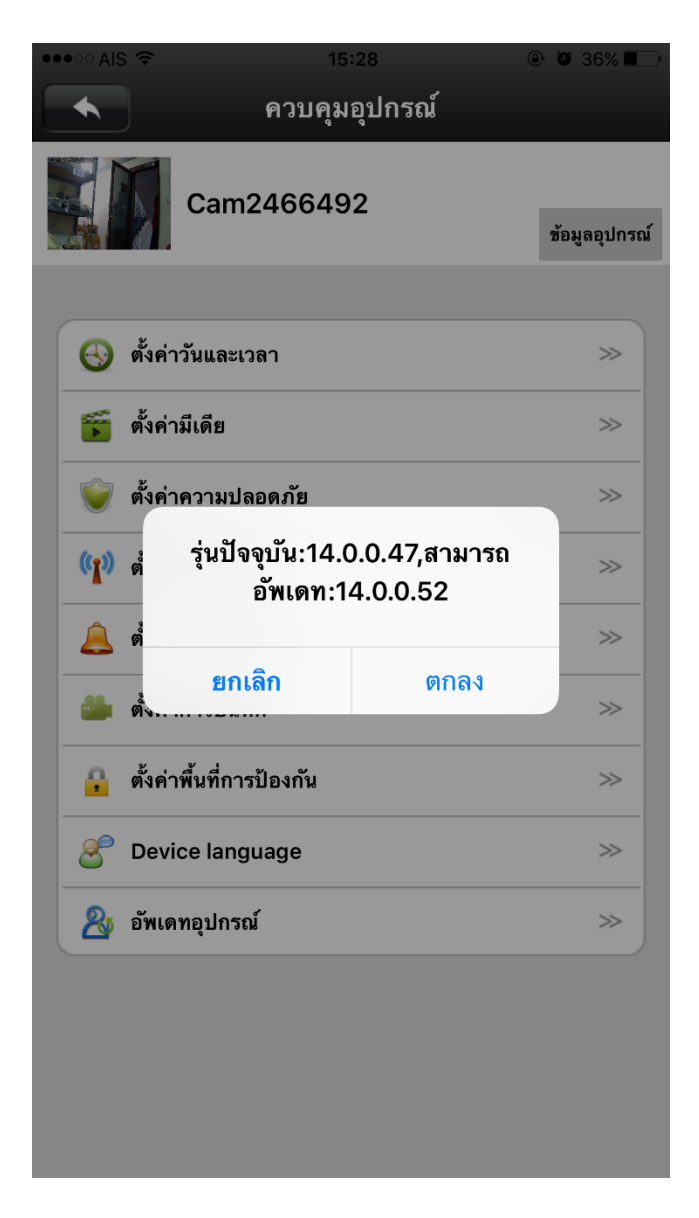

หากมี FW Version ใหม่ก็สามารถอัพเดท เป็น Version ล่าสุดได้ทันที

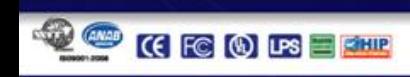

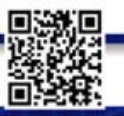

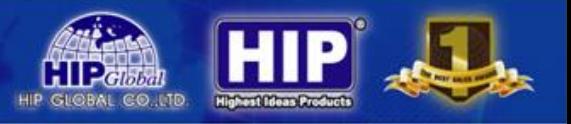

### **ปัญหาที่พบบ่อย**

1. **Q:**ไม่สามารถเพิ่มเครื่อง CMS เข้าไปใน App ได้?

**A:**ก่อนจะเพิ่มเครื่อง CMS เข้า App โปรดตรวจเช็คการเชื่อมต่อของ โทรศัพท์มือถือให้อยู่ในวง LAN เดียวกัน

2. **Q:**ลืม Password ที่เคยตั้งไว้ไม่สามารถดูภาพจาก CMS ได้?

**A:** สามารถกดปุ่ม Reset ที่เครื่อง CMS กดค้างไว้ 3 วินาที จะมีเสียงแจ้งเตือนว่า Reset เรียบร้อยแล้ว

3. **Q:** เชื่อมต่อเพิ่ม CMS เข้า App เรียบร้อยแล้วแต่มี Icon **(W) จึ**้น ไม่สามารถดูภาพได้?

**A:**การที่ ขึ้นมาอาจมีสาเหตุมาจาก ใส่ Password ผิด, ไม่พบสัญญาณอินเตอร์เน็ต

- กรณี Password ผิด หากแก้ไขไม่ได้ ให้ทำการ Reset ตัวเครื่อง CMS
- กรณี ไม่พบสัญญาณอินเตอร์เน็ต ให้ทำการ Connect อินเตอร์เน็ต โดยใช้ สัญญาณ 3G จากเครือข่าย

ึ ของโทรศัพท์มือถือ และ ทำการเชื่อมต่อใหม่อีกครั้ง

4. **Q:**ไม่สามารถดูภาพย้อนหลังผ่าน App ได้?

**A:** ตรวจเช็ค วัน/เดือน/ปี ที่กำหนดไว้ในเครื่อง CMS ว่าตรงหรือไม่ หากยังไม่สามารถดูได้ให้ทำการเปลี่ยน ปี ในระบบของ โทรศัพท์มือถือเป็น ปี ค.ศ. เท่านั้น

5. **Q:** สามารถดูพร้อมกันได้สูงสุดพร้อมกันกี่เครื่อง?

**A:** สามารถดูได้พร้อมกันสูงสุด 1 เครื่อง / 1คน เท่านั้น หากมีคนใช้งานอยู่ จะไม่สามารถใช้งานซ้อนกันได้

6. **Q:** CMS ไม่สามารถเชื่อมต่อกับ Wifi ได้?

**A:** ตรวจเช็คว่าใส่รหัสในการใช้งานถูกต้องหรือไม่ หากยังไม่สามารถเชื่อมต่อได้ CMS รองรับคลื่นความถี่ที่ 2.4 GHz เท่านั้น

หากต้องการข้อมูลเพิ่มเติม สามารถหาข้อมูลได้ที่ http://www.hip-servicecenter.com

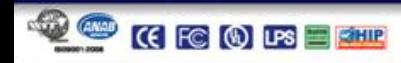